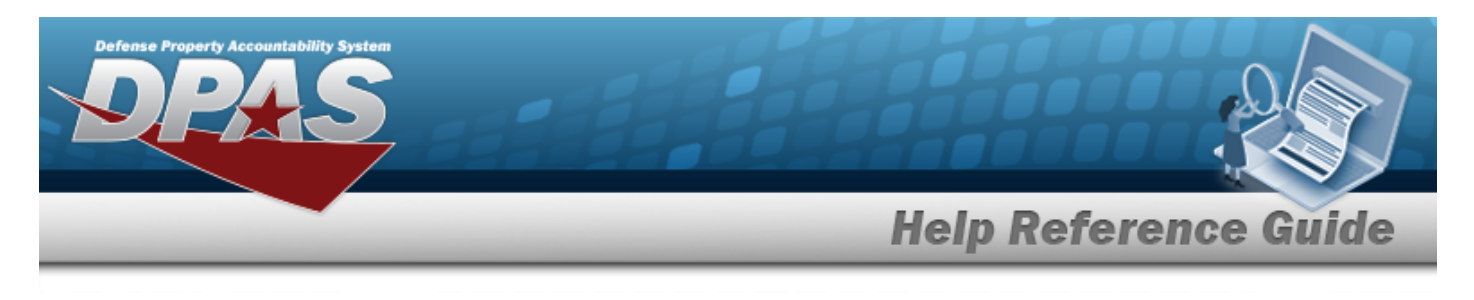

# **Stock Item Overview**

# **Overview**

The Inventory Control Point/Materiel Management module Stock Item process provides the ability to view, add, update, and delete Stock Item records directly associated with an RSA.

#### **Note**

 $\overline{P}$ All Stock Item records **must** be associated with a CATALOG STOCK NBR record with a matching Catalog Name in the Logistics Program.

Stock Item records are created to establish attributes specific to an RSA. Those attributes may include:

- **RSA**
- **Item Manager**
- Minimum Stocking QTY
- Maximum Stocking QTY
- Freeze Code (Lookup)
- Reorder Point
- Reorder Method (Lookup)
- Minimum Order QTY
- Maximum Order QTY
- Replenishment Source (Lookup)
	- **R** Requisition (New Procurement)
	- **W** Warehouse Transfer (for RSAs)

# **Navigation**

CATALOG MGMT > Stock Item > Stock Item page

## **Procedure**

### **Search For a Stock Item**

*One or more of the Search Criteria fields can be entered to isolate the results. By default, all*

*results are displayed. Selecting at any point of this procedure returns all fields to*

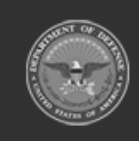

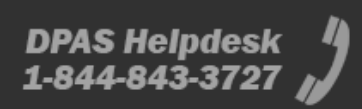

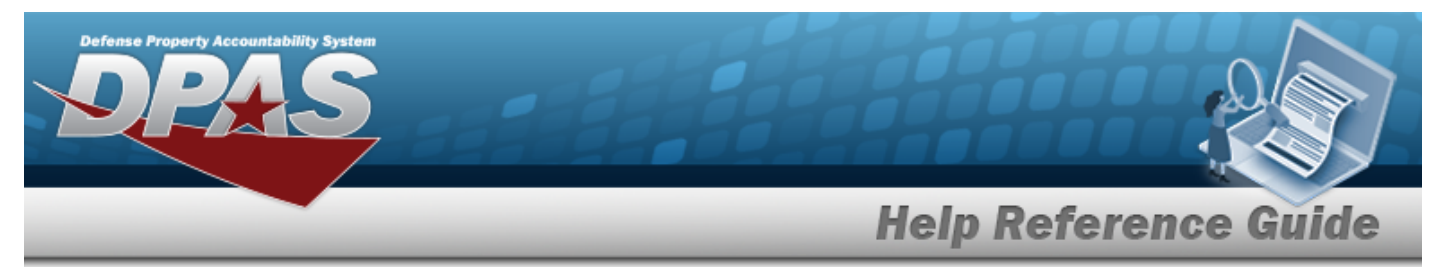

#### *the default "All" setting.*

1. In the Search Criteria box, narrow the results by entering one or more of the following optional fields.

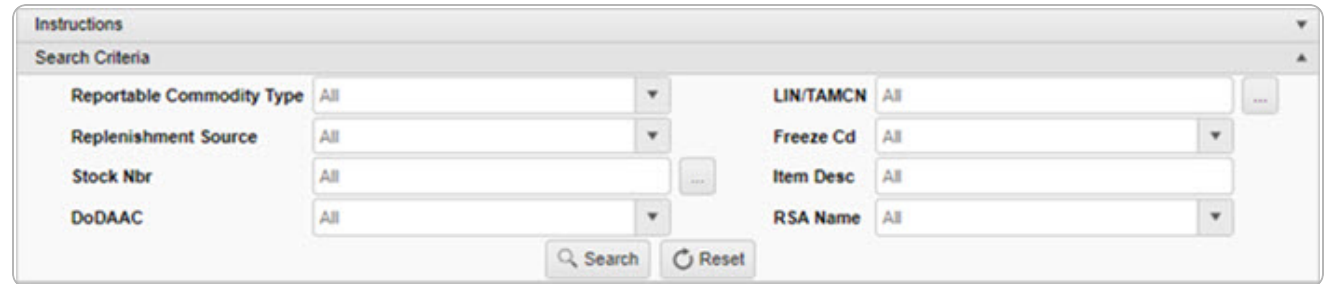

2. Select . *The results appear in the Stock Item Results Grid.*

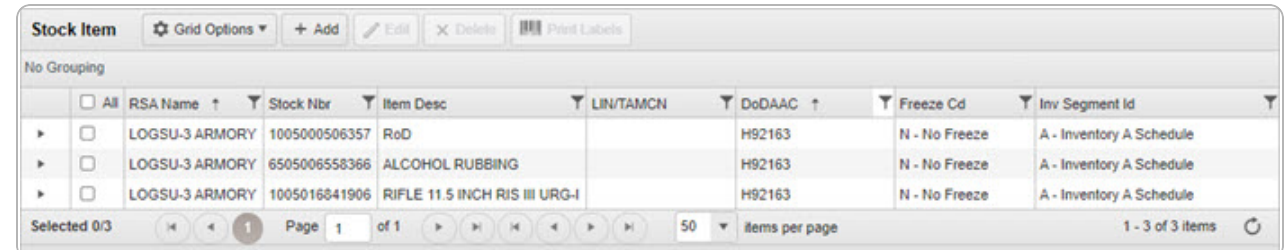

### **Print Stock Item Labels**

*Selecting at any point of this procedure returns all fields to the default setting. Selecting*  $\bigcirc$  Cancel *removes all revisions and closes the pop-up window.* 

1. Click  $\Box$  to select the desired entry. *The Stock Item is highlighted, and A* Edit  $\times$  Delete **IIII** Print Labels

**2**

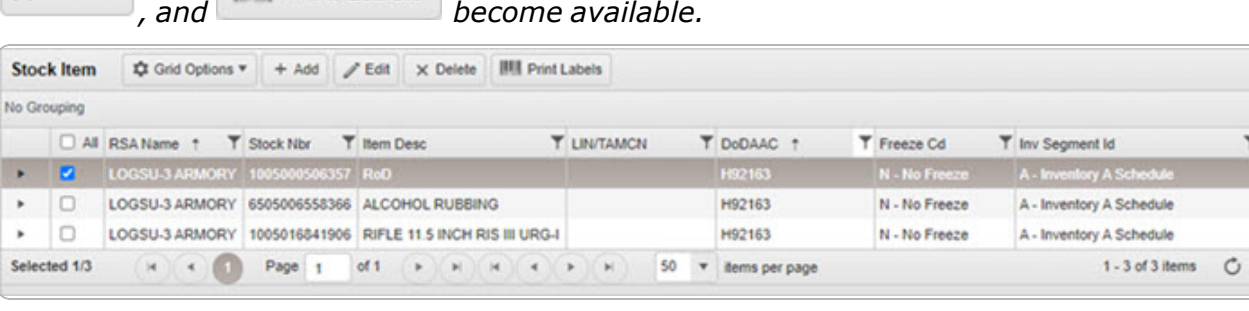

2. Select . *The Print Label Request pop-up window appears.*

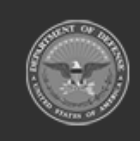

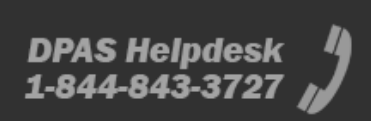

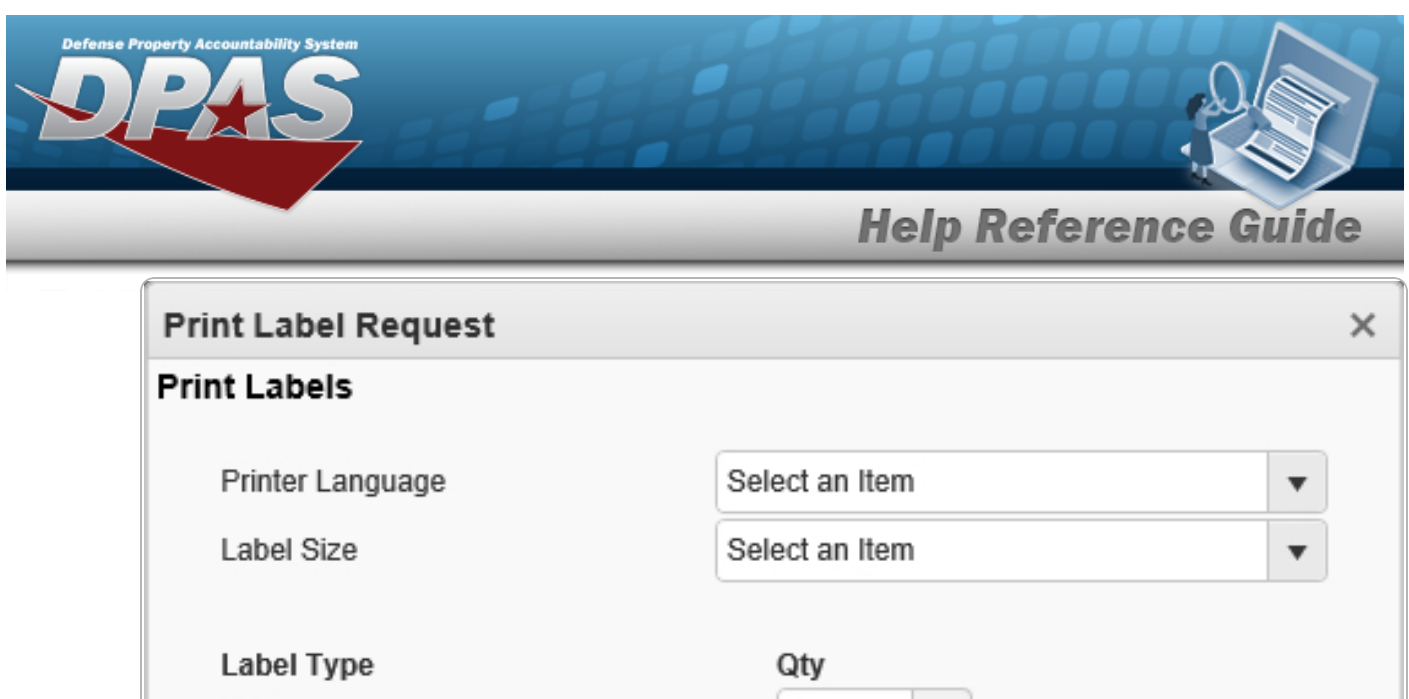

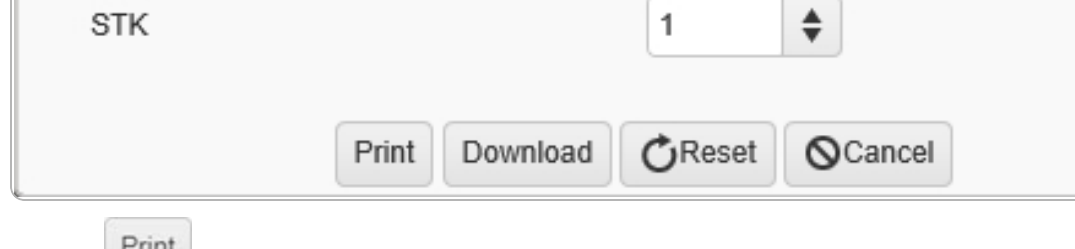

**3**

3. Select Finit to send the labels to the printer.

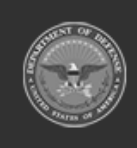

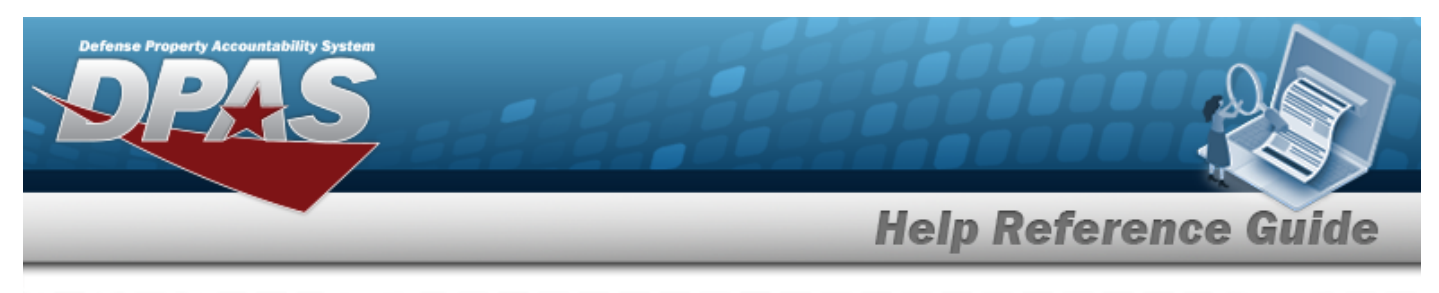

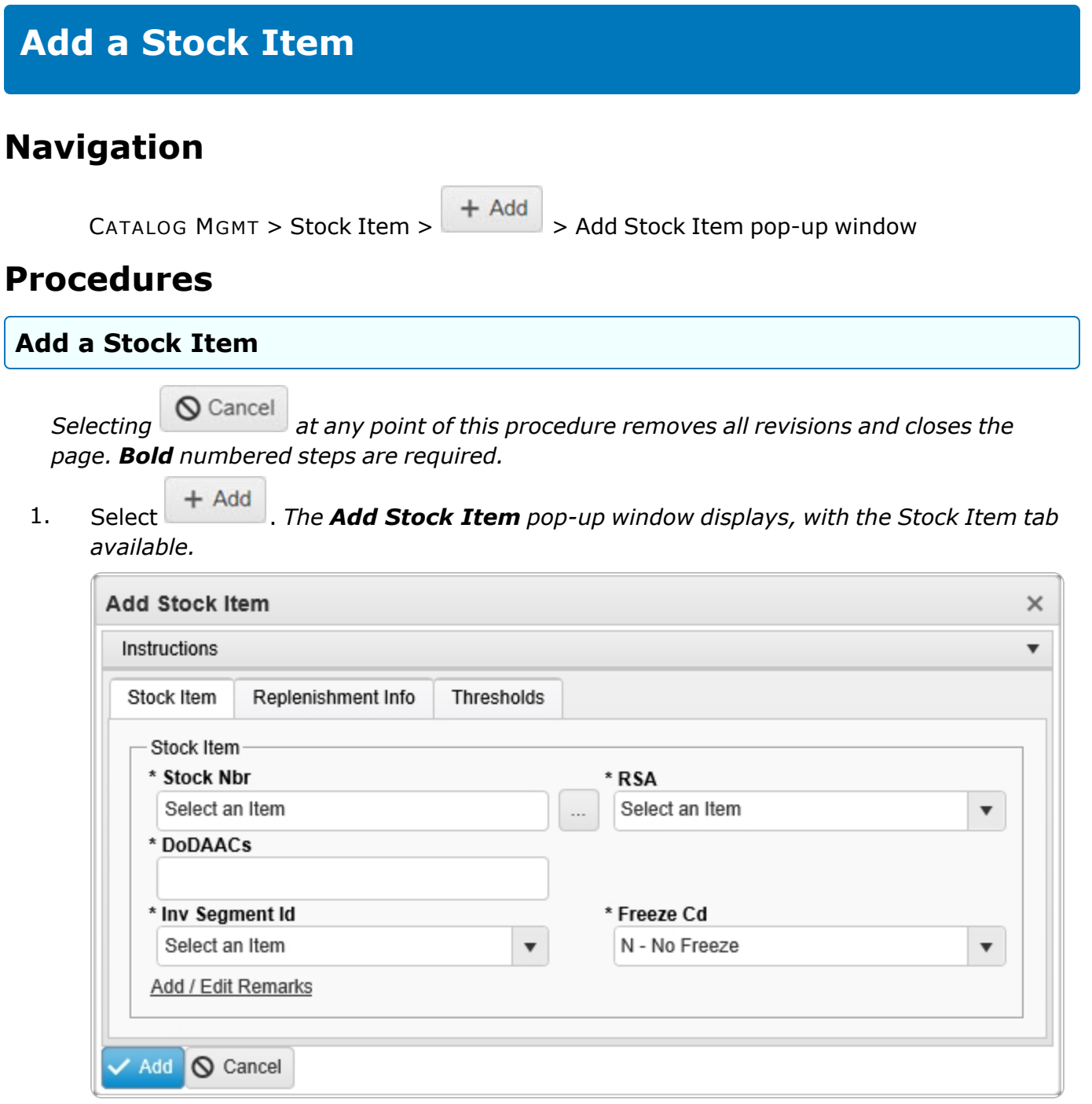

- **2.** Use to select the [RSA](RemoteStorageActivity.htm).
- **3.** Select the DODAACs field to choose the DODAAC from the list.

**4**

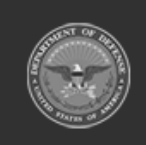

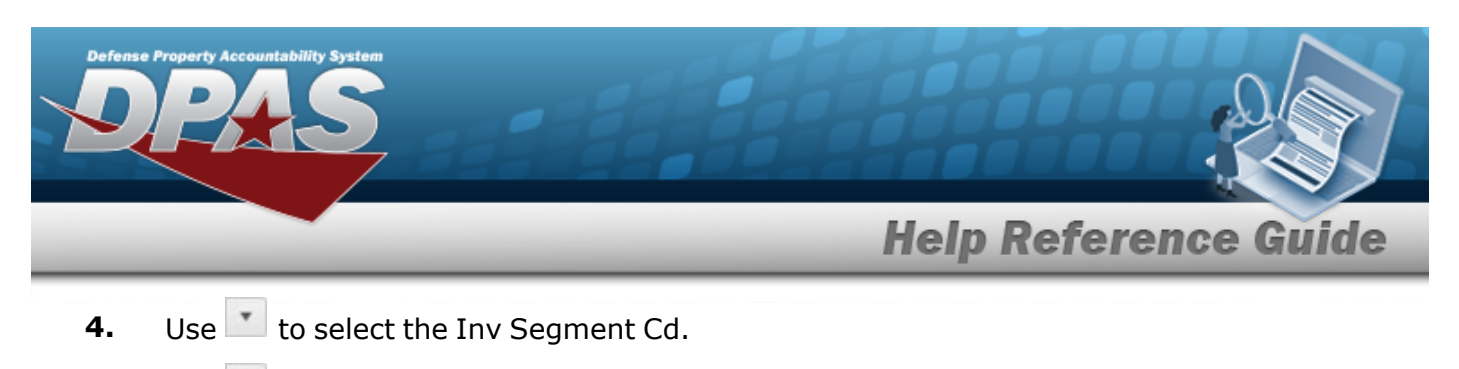

**5.** Use **t** to select the [Freeze](FreezeCodeWarehouse.htm) Cd.

Select . *The new Stock Item record is saved, and appears in the Stock Item results grid.*

### **OR**

6.

Select the Replenishment INFO tab to continue adding information.

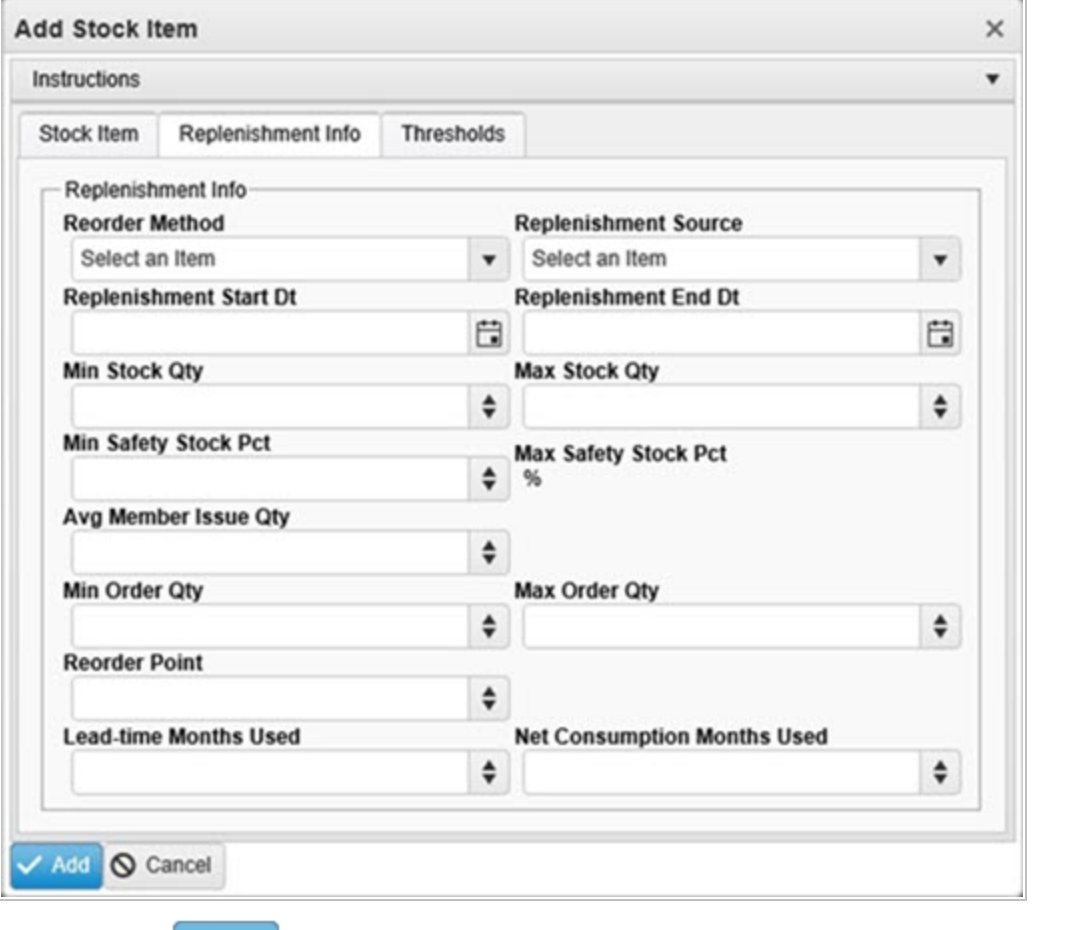

**5**

Select . *The new Stock Item record is saved, and appears in the Stock Item grid.*

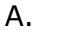

**OR**

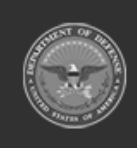

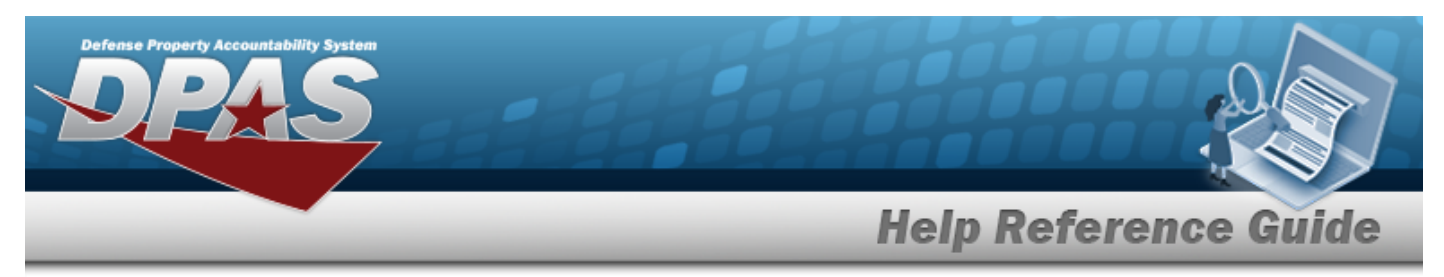

Select the Thresholds tab to continue adding information.

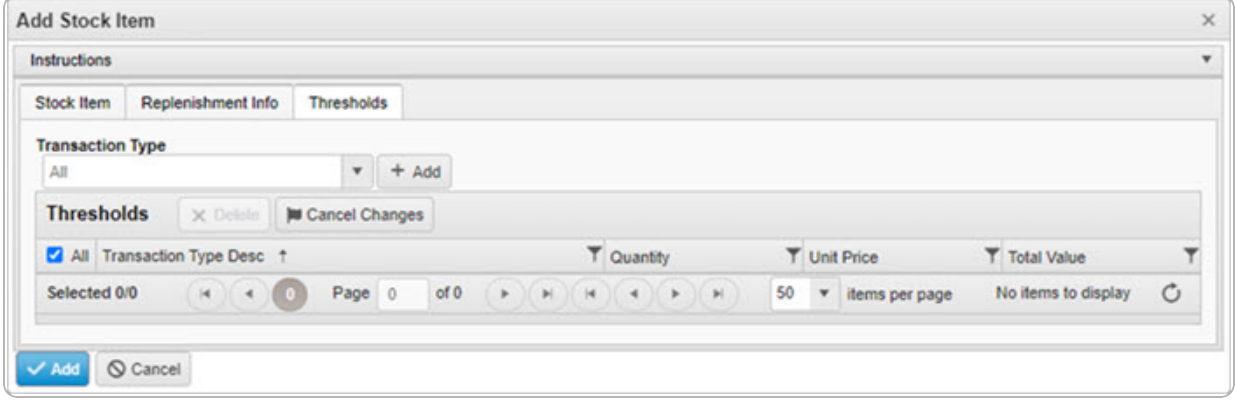

a. Select  $\overline{+}$  Add *The Transaction Type appears in the Threshold Grid.* 

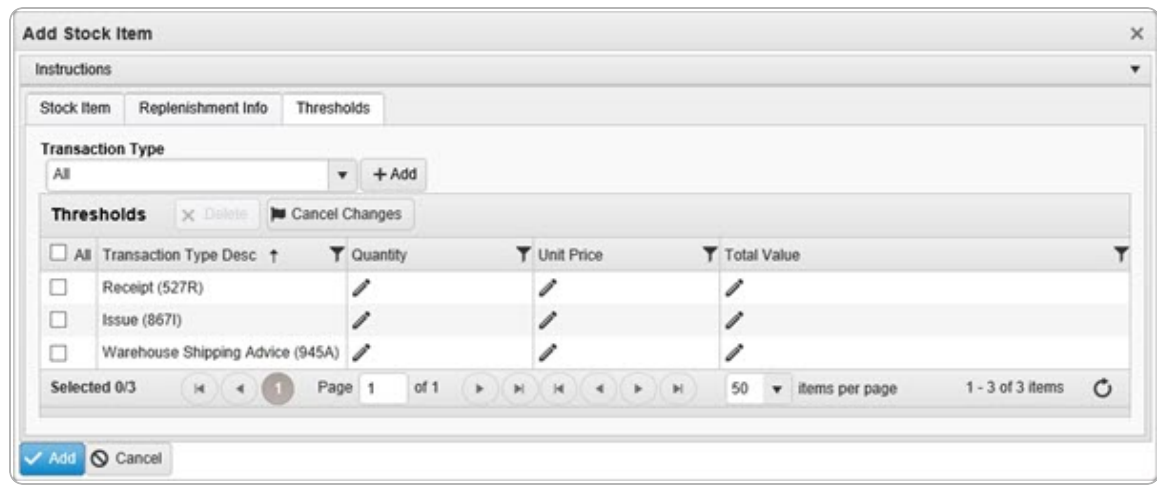

b. Select . *The new Stock Item record is saved, and appears in the Stock Item grid.*

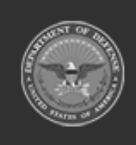

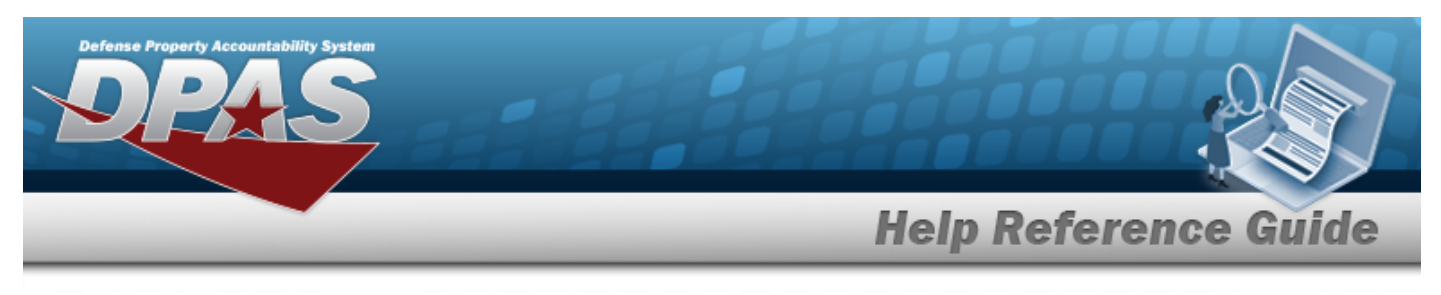

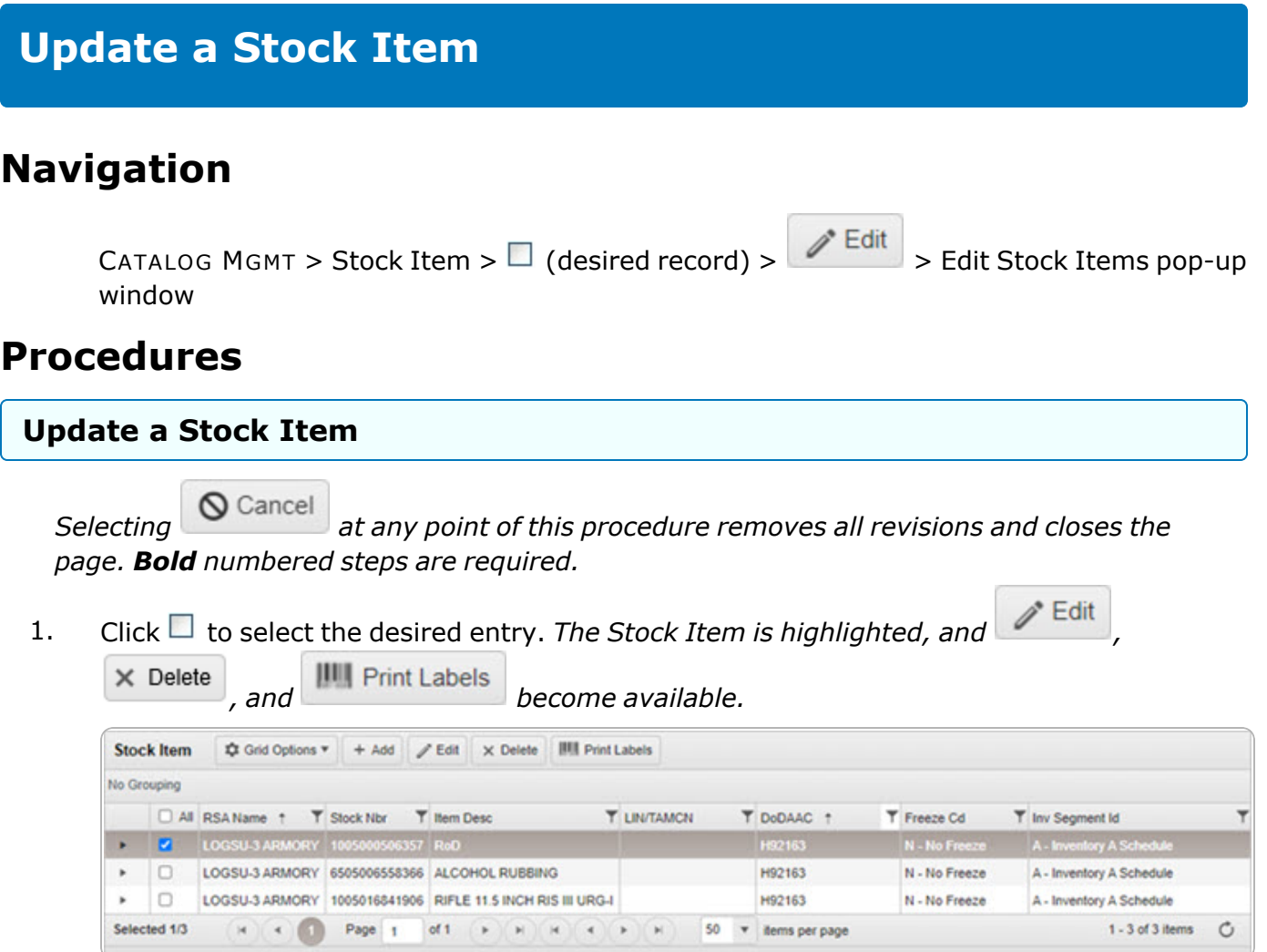

2. Select . *The Edit Stock Items pop-up window displays, with the Stock Item Tab available.*

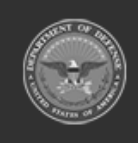

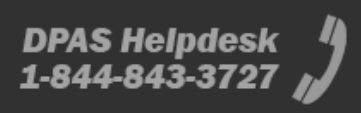

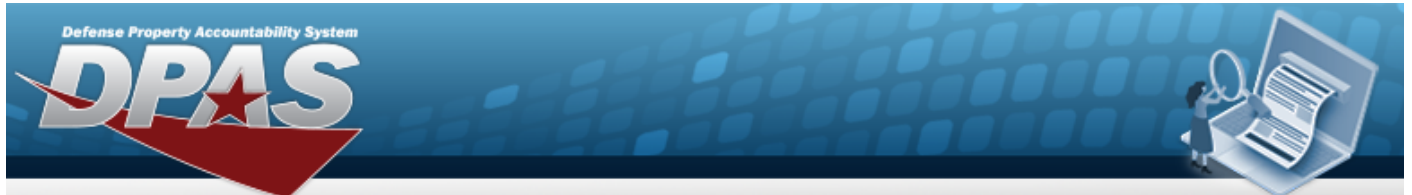

# **Help Reference Guide**

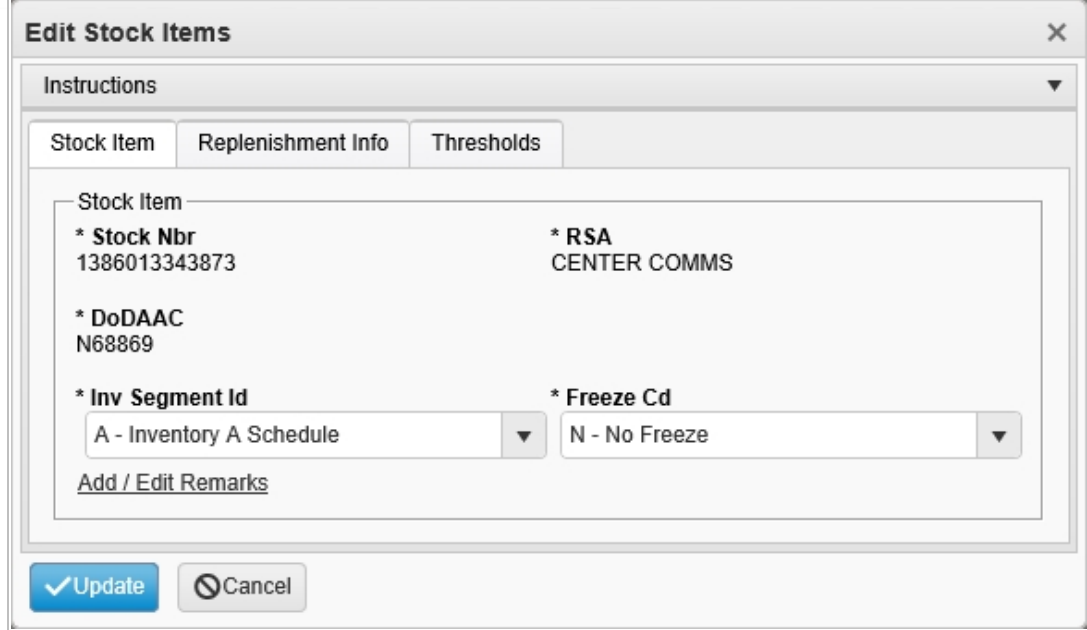

- **3.** *Verify the STOCK NBR.*
- **4.** *Verify the RSA.*
- **5.** *Verify the DODAAC.*
- **6.** Update the Inv [Segment](InvSegmentCd.htm) Cd, using to select the desired code.
- **7.** Update the [Freeze](FreezeCodeWarehouse.htm) Cd, using to select the desired code.

Select . *The revised Stock Item record is saved, and reflected in the Stock Item grid.*

8.

**OR**

Select the Replenishment INFO tab to continue revising the information.

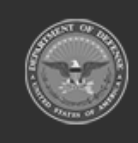

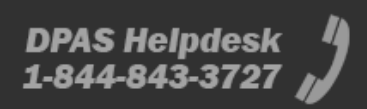

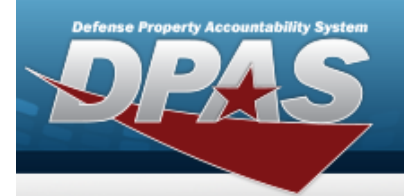

# **Help Reference Guide**

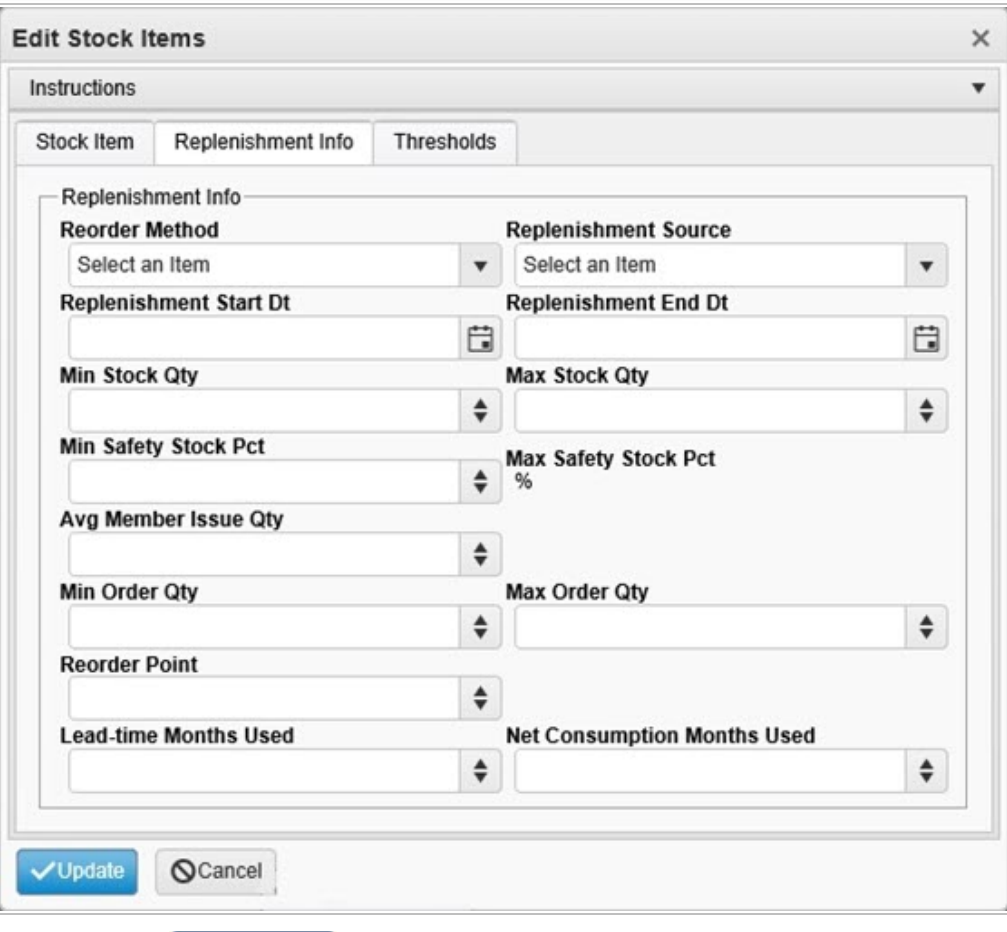

Select . *The revised Stock Item record is saved, and reflected in the Stock Item grid.*

## A.

**OR**

Select the Thresholds tab to continue revising the information.

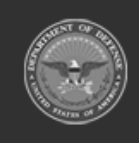

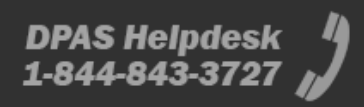

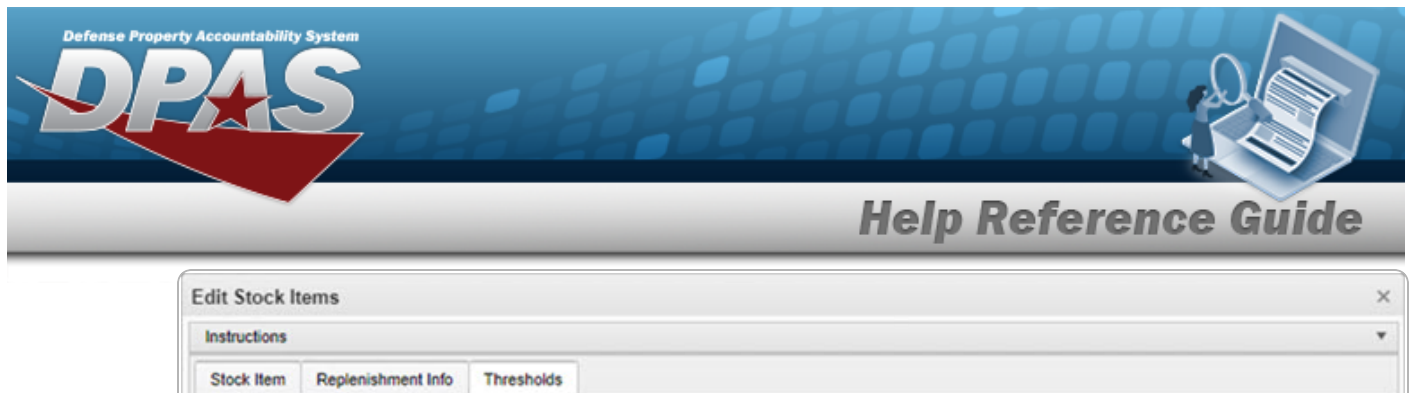

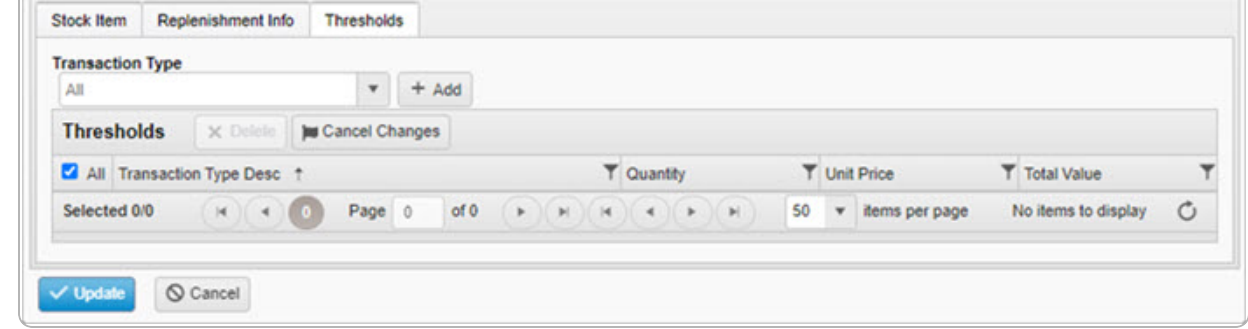

B. Select . *The new Stock Item record is saved, and appears in the Stock Item grid.*

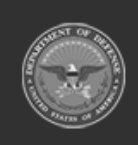

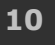

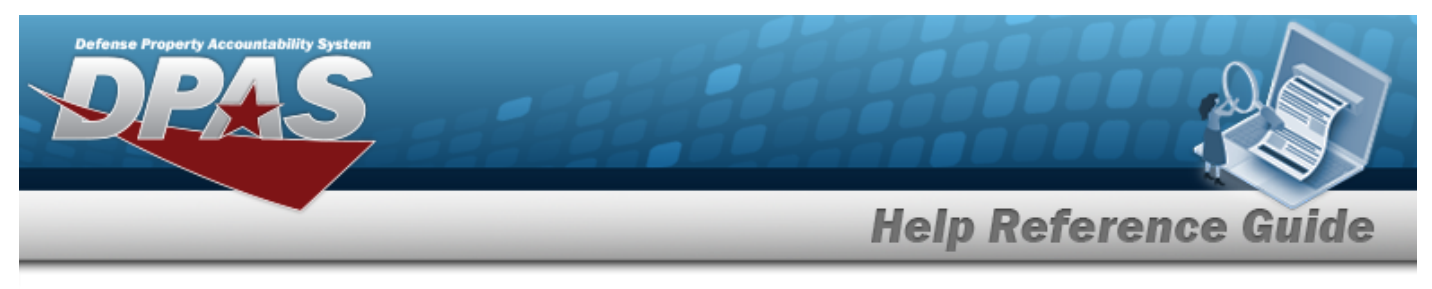

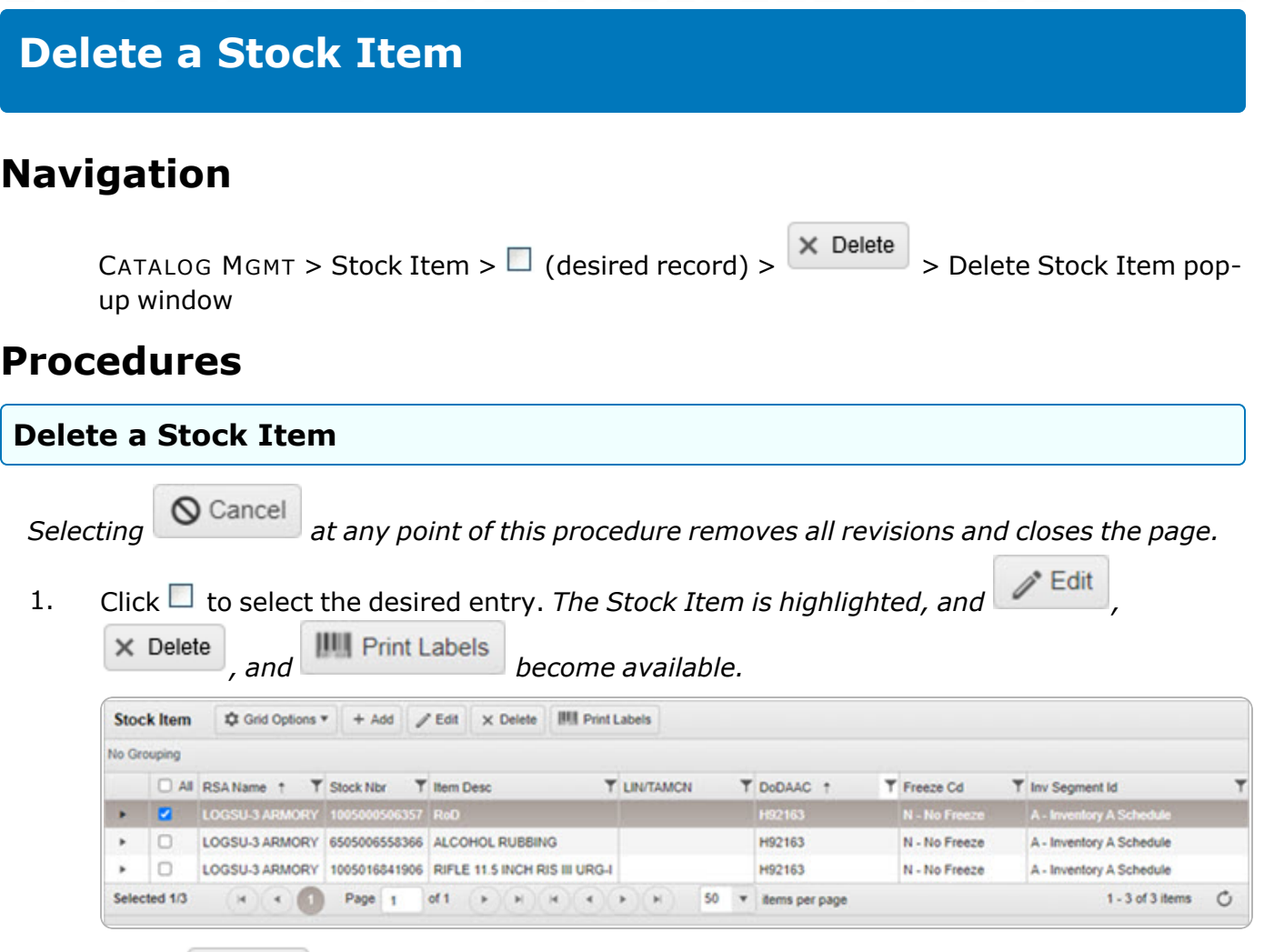

2. Select  $\overline{\mathbf{X}}$  Delete . *The Delete Stock Item pop-up window appears.* 

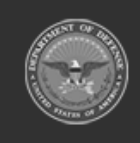

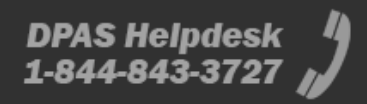

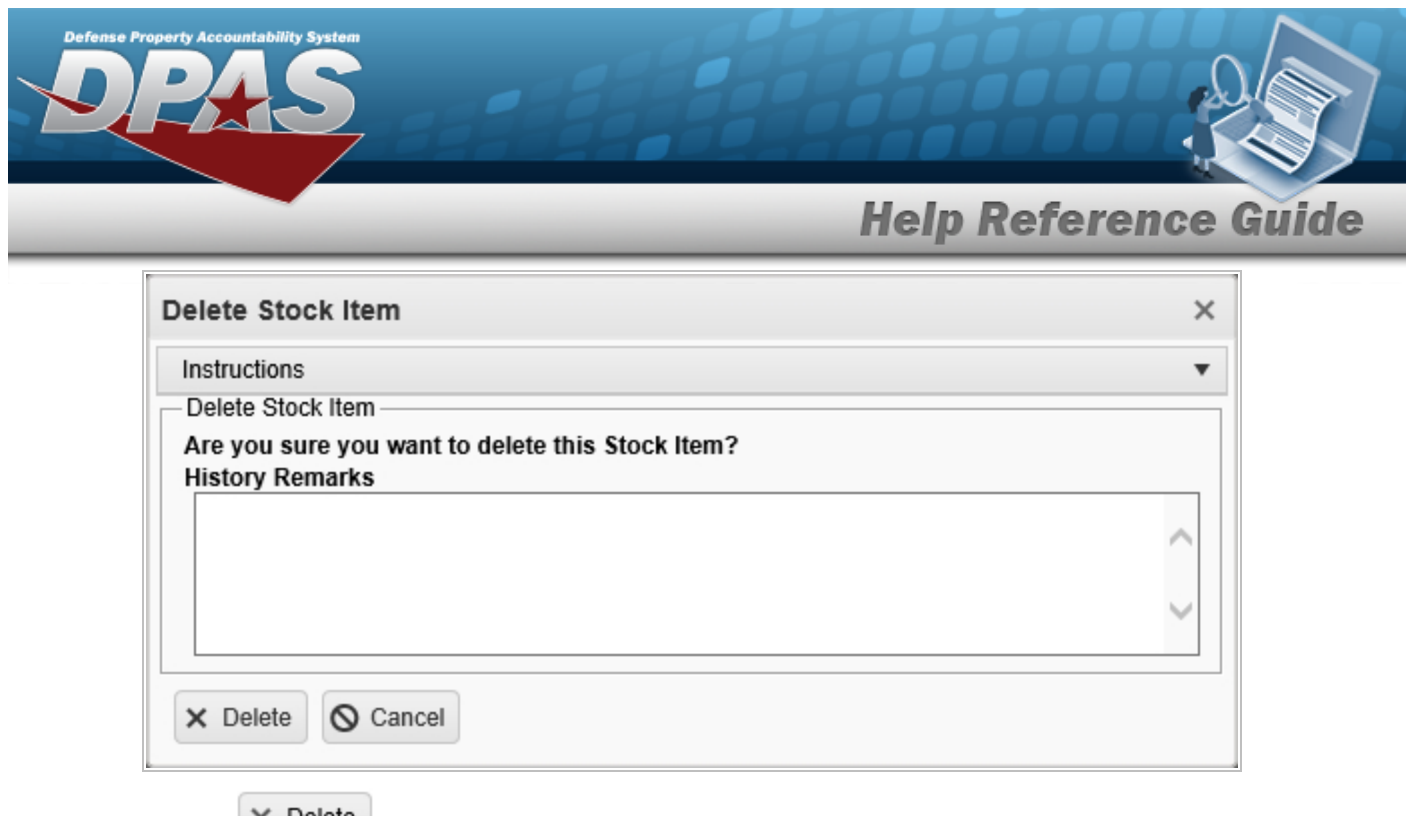

3. Select . *The Stock Item is removed from the grid.*

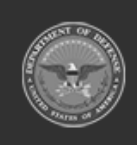